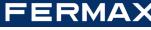

# QUICK GUIDE FOR PROGRAMMING THE SKYLINE GRAPHIC DISPLAY DUOX PLUS

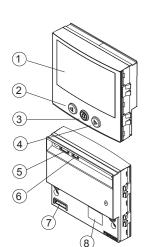

- 1. Graphic screen
- 2. "Left arrow" key
- 3. "Bell" key
- 4. "Right arrow" key
- 5. CN1 connector for the amplifier
- 6. CN2 connector for the proximity
- 7. CN4 Keypad connector
- 8. RS-485/12Vdc-100mA Connector

### START-UP PROCESS

. After powering the panel, the display presents the following information for 5 seconds:

ERMAX logo

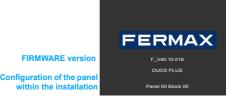

- 2. This goes on to standby mode, alternatively displaying the basic information for the user, according to the configuration; (direct calling, calls by search or
- 3. After 30" without activity, the display will turn off, restarting upon noticing a person in front of them, or from touching any key (depending on the configuration)

# **GENERAL CONCEPTS**

ALPHANUMERIC keypad: If we configure this option, we can use the keypad to also enter letters (for example, to search for a user by his name). Upon card reader with which the different users can be identified. Depending on the pressing any keypad, a keyboard will also appear on-screen, which is used like configuration, it may be necessary to also enter a PIN code with the keypad. a smartphone keypad.

The username will appear, approximately, in the upper part of the keypad

number to a short alphanumeric code to make marking it easier. Ex. the user Alfredo Marqués, in home 120345, could be called with the code 12G.

Alfredo Marqués, in home 120345, could be called with the code 12G.

The residence and systems configuration. If a guard unit has programmed a message for this user (and/or a general message), it appears on the screen, if not seen previously. In a block or sub-block entrance, only users whose home To use it with the numeric keypad, the ALPHANUMERIC keypad must be number belongs to said block or sub-block can access.

**RESTRICTED call:** With this option activated, you can only call residences in the agenda and that are also not marked as FILTERED. A message is displayed:

Keypad codes: The users can also open the door by identifying themselves by pressing the "A" followed by a personal code. This code may be 4, 5 or 6 MAPPED call: When configured as such, it allows you to convert the residence digits, depending on the system's configuration. If a guard unit has programmed

If you try and enter 5 consecutive times with an invalid code, the keypad function remains blocked for 1 minute

### **MAKING CALLS**

Depending on the system's configuration, the screen will automatically turn on upon being in front of it, or upon pressing any key.

The following images appear, alternating with another graphic image or text that has also been configured:

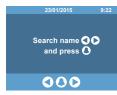

"code not valid"

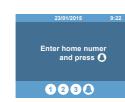

The way to make the call will depend on if the call options have been configured.

DIRECT or MAPPED call: Press any numeric keypad (from 0 to 9) of the main keypad or any letter of the secondary keypad (if installed)

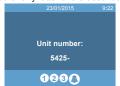

Without the ALPHANUMERIC keypad, you can only enter the direct home code

Enter this code and press the bell.

# Searching by name (agenda):

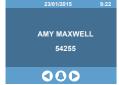

Press the arrow keypads (left or right) until you find the username you wish to call, and press the bell key

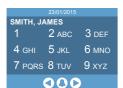

4 GHI 5 JKL 6 MNC

7 pars 8 tuv 9 xyz

000

With an ALPHANUMERIC keypad

activated, by pressing the "B" we

access the marking keypad.

If a MAPPED call, this keypad

appears by pressing any key.

With an ALPHANUMERIC keypad activated, by pressing the "B" key we access the keypad. Enter the username and press the

bell key.

# PROGRAMMING ACCESS

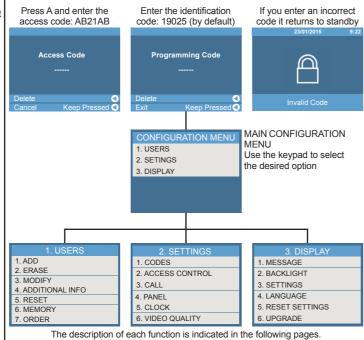

INSTALLER CODE allows you complete access to all available options (those represented in these instructions).

# **TECHNICAL SPECIFICATIONS**

- Directory capacity: 10,000 users.
- -Total consumption:
- 118,5 mA (5V) + 7,70 mA (12V) = 126,2 mA ±15% (STANDBY) 311,5 mA (5V) + 7,70 mA (12V) = 319,2 mA ±15% (TFT ON)
- Operating Temperature: -20 °C, 70 °C
- Relative humidity: 5 % 95 %
- Compatible from audio amplifier V 30.10 and video amplifier V 40.10 onwards
- This display is compatible with Display Plus software version V 02.00.001 and

### **USER MENU**

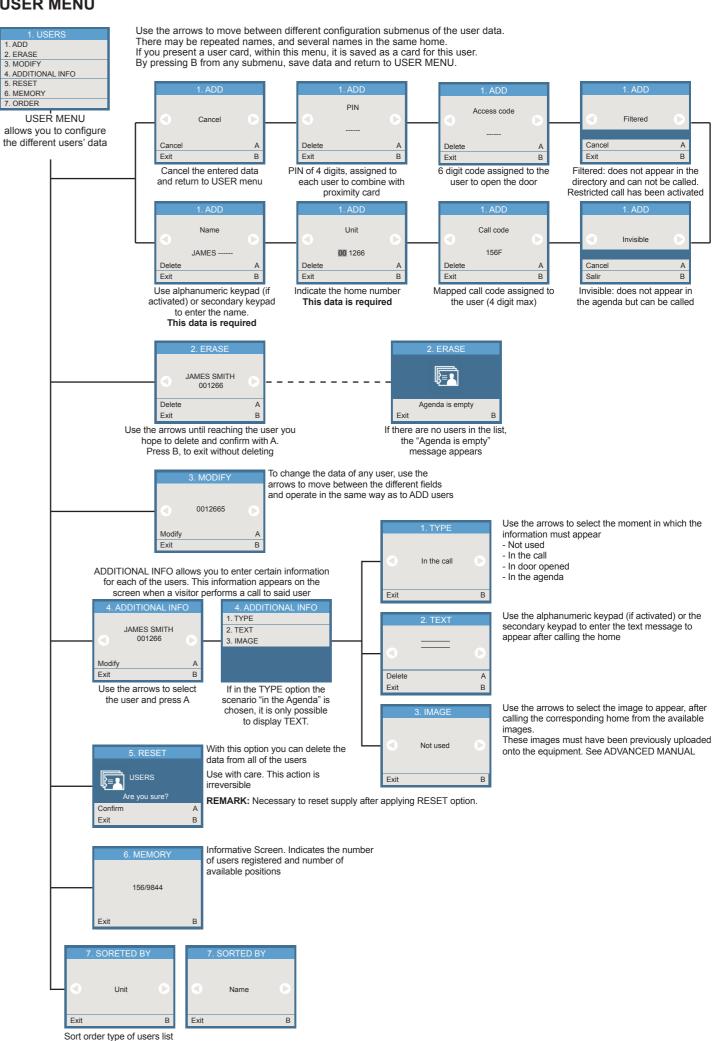

#### **CONFIGURATION MENU** The CONFIGURATION MENU lets you set the panel's parameters Select, via the numeric keypad, the desired configuration I. CODES 2. ACCESS CONTROL 3. CALL 4. PANEL Enable or disable the Enter the postman's code 5. CLOCK keypad and the start and end time to use the different Enter the identification Enter the administrator 6. VIDEO QUALITY identification codes code length code which you can access 1. ENABLE CODE START ng nn 2. CODE DIGITS FND 3. INSTALLER Disabled 4. ACCESS TIME This option allows you to configure the identification codes used by different users. Indicate whether a PIN Use the numeric keypad to indicate the desired option, amongst the ones available. code associated with the Within each of the options, select with the arrows or enter data via the keypad, and confirm with B Type of cards to be use: proximity card will be used Wiegand or Data/Clock (enabled) or not (disabled) 1. DOOR OPEN TIME 2. HALL TIME 0.3 3. PROX READER 4. PIN REQUEST This option allows you to configure Lock-release activation Lock-release activation the entrance control parameters time in seconds, when time in seconds, when opened from the residence opened from the entrance Within each of the options, with the Enables conversion hall's button arrows select or enter data via the so that the ID screen-CONV. ON keypad, and confirm with B printed on Fermax cards and keyfobs matches the code entered from Display Plus SW. 1. CALL FILTER 2. CALL CODES 3. AUTO HANG UP 4. CALL DIGITS This option allows you to configure Enabled, you can only call Enabled you can use the Automatic hanging up To select the number of the way in which you can make homes from the directory, and alphanumeric call codes call digits from the General if they are not filtered Entrance 4 or 6. To select calls to the homes via the number keypad this option you must choose Within each of the options, with the 4 PANEL / 3 PANEL arrows select or enter data via the TYPE: General Entrance keypad, and confirm with B Indicate the panel Indicate the panel number type according to the according to the installation's overal installation's overall characteristics characteristics: DUOX: Between 0 and 9 General Entrance - Block Entrance Sub-block 2 PANEL NUMBER 3. PANEL TYPE 4 MASTER 5 700M 9. Full scree (\*) 6. BLOCK (\*) 7. SUB-BLOCK Configure the panel as This option allows you to configure MASTER to allow for the the way in which you can make programming of terminals. Delete Delete calls to the homes. If there is another MASTER panel, it would remain Within each of the options, with the Indicate the sub-block number Indicate the block number Indicates the mode in deactivated arrows select or enter data via the according to the installation's according to the installation's which the display will show keypad, and confirm with B. overall characteristics. overall characteristics. (\*) NOTE: These options are Between 00 and 99 Between 00 and 99 displayed or not, depending on the type of panel chosen. Select the date Select if you want a 12h or 24 h format presentation format - DD/MM/YYYY - MM/DD/YYYY DD/MM/YYYY 24H - YYYY/MM/DD Enter the current date. - YYYY/DD/MM Select the date with the Exit arrows. Fnabled: A: Delete marked data 1 SHOW Display time and date B: Confirm 2. FORMAT Time and date 3. SET DATE 4. SET TIME . DATE FORMAT

2. TIME FORMAT

5. DAYLIGHT SAVING

Time and display options Select the desired option

with the keypad

6. NIGHT TIME

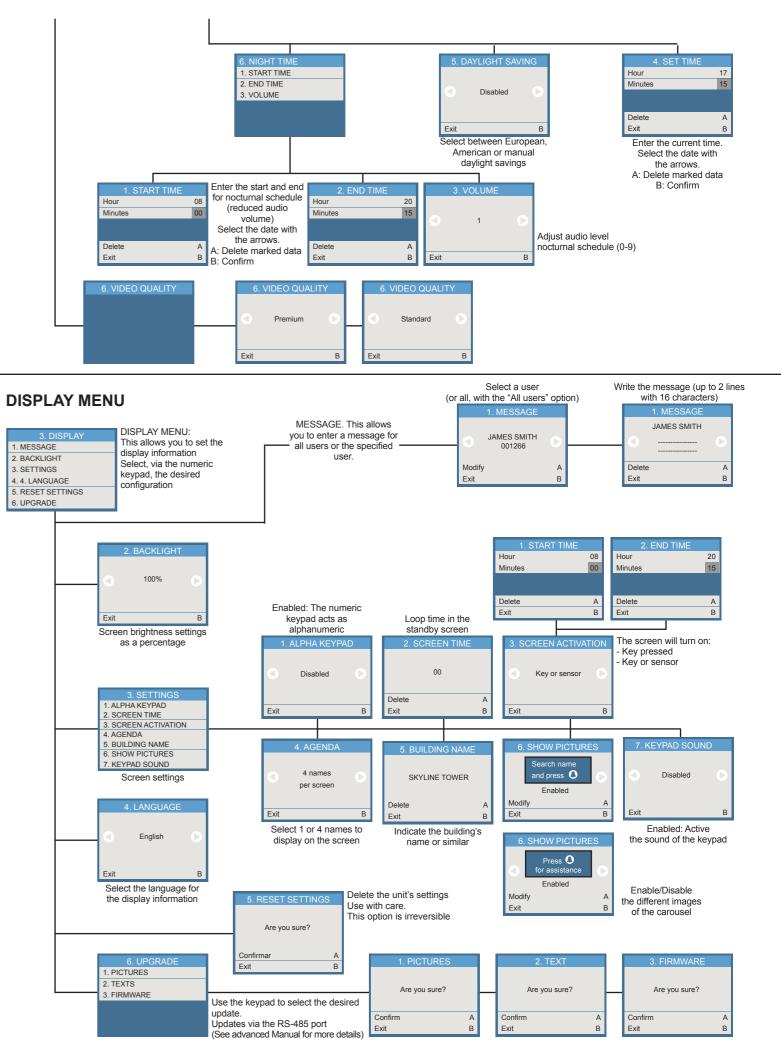

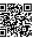